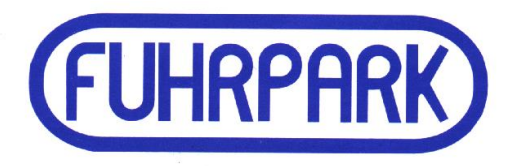

# **WinFuhr®Waage**

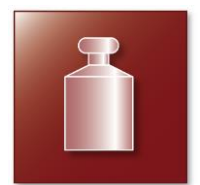

**Kurzbeschreibung**

Stand: September 2020

FUHRPARK Software GmbH Oberlungwitz

Stollberger Straße 4 09353 Oberlungwitz

Tel.: +49 3723 769 3210 Fax: +49 3723 769 3239

www.fuhrpark-software.de

# **Einsatzgebiete und allgemeine Hinweise**

**Die Software findet Anwendung in vielen Bereichen. Sowohl in Entsorgungsfachbetrieben und auf Wertstoffhöfen, als auch in Sandgruben, Steinbrüchen und Lieferwerken aller Art. Eine Liste der bereits unterstützten Terminals finden Sie in den Installationshinweisen.**

**Die vom Gesetzgeber geforderte Technische Sicherheitseinrichtung (TSE) für elektronische Aufzeichnungssysteme mit Barverkaufsfunktionen wird als Nachrüstungsmöglichkeit angeboten. Die Nachrüstung umfasst neben dem Softwareupdate eine zertifizierte microSD-Karte sowie entsprechende Beratungs- und Installationsleistungen.**

# **Allgemeine Hinweise**

Das Programm ist sowohl maus- als auch tastaturgesteuert bedienbar. Die einzelnen Menüpunkte können per Mausklick oder über die Tastenkombination Alt - Buchstabentaste (unterstrichen) zur Ausführung gebracht werden. Dies gilt auch für die verschiedenen Eingabeformulare, deren Tasten entsprechend beschriftet sind.

Innerhalb der Eingabeformulare kann mit der Tabulatortaste zum nächsten und mit der Tastenkombination Shift - Tabulator zum vorherigen Eingabefeld gesprungen werden. Das nachfolgende Eingabefeld wird aber auch nach Eingabebestätigung mit der Entertaste aktiviert.

Bei Daten in Auswahlfeldern kann der gesuchte Begriff per Mausklick, aber auch über Tastatureingabe  $\frac{z_{\text{tag}}}{}$  gefunden werden. Mit der Tastatur wird die Auswahlliste über die Tastenkombination Alt –  $\downarrow$  angezeigt.

Bei verschiedenen Eingabefeldern, welche auf Stammdaten aufsetzen, erscheint (z.B. bei unvollständiger Eingabe des Suchbegriffes) ein Auswahlfenster.

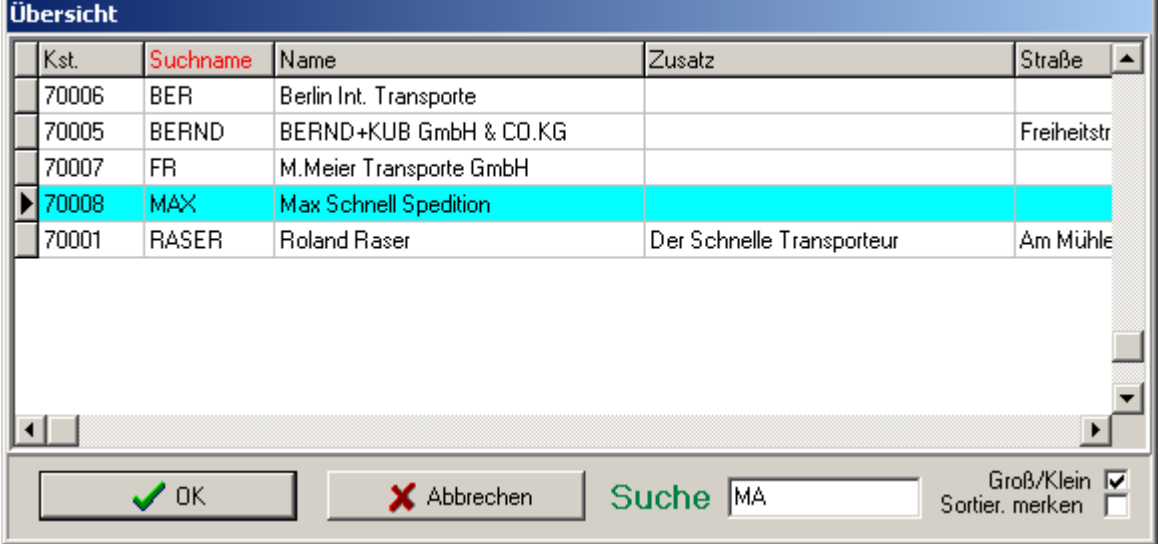

Meist ist der Suchbegriff alphabetisch sortiert. Dies ist an der rot dargestellten Spaltenüberschrift erkennbar.

Per Mausklick auf die Spaltenüberschrift kann dann eine andere Sortierung gewählt werden. Die Sortierung dient gleichzeitig als Suchbegriff für die Suche in diesem Formular.

Ist "Groß/Klein" gewählt, geht die Suche schneller und es wird zwischen Groß- und Kleinschreibung unterschieden. Die eingestellte Sortierung kann mittels "Sortier. merken" gespeichert werden.

## **Stammdaten**

Bei Erstinbetriebnahme sollten Stammdaten erfasst werden, insbesondere die häufig wiederkehrenden Fahrzeuge und deren Eigentümer bzw. Spediteure. Welche Stammdaten gepflegt werden sollen, kann in den Grundeinstellungen des Programms festgelegt werden. Bei Verwendung von **B** WinFuhr® oder <sup>or</sup> WinFuhr®Containerdienst in Verbindung mit unserer Waagen-Software können die dort angelegten Stammdaten verwendet werden.

Sie können Stammdaten für Fahrzeuge, Kunden, Eigentümer, Lieferanten/Spediteure, Baustellen, Materialien/Produkte und Orte/Anlagen pflegen.

Soll dem Fahrzeug ein Eigentümer zugeordnet werden, muss zuerst der Eigentümer in den Stammdaten erfasst worden sein.

Für die Erfassung und Bearbeitung der Stammdaten sind die entsprechenden Formulartasten zu betätigen.

Wurde ein Datensatz geändert, muss erst die Änderung gespeichert bzw. verworfen werden, bevor zu einem anderen Datensatz gewechselt werden kann.

In der Übersicht kann schnell auf den gewünschten Datensatz positioniert werden (per Maus oder Pfeiltasten).

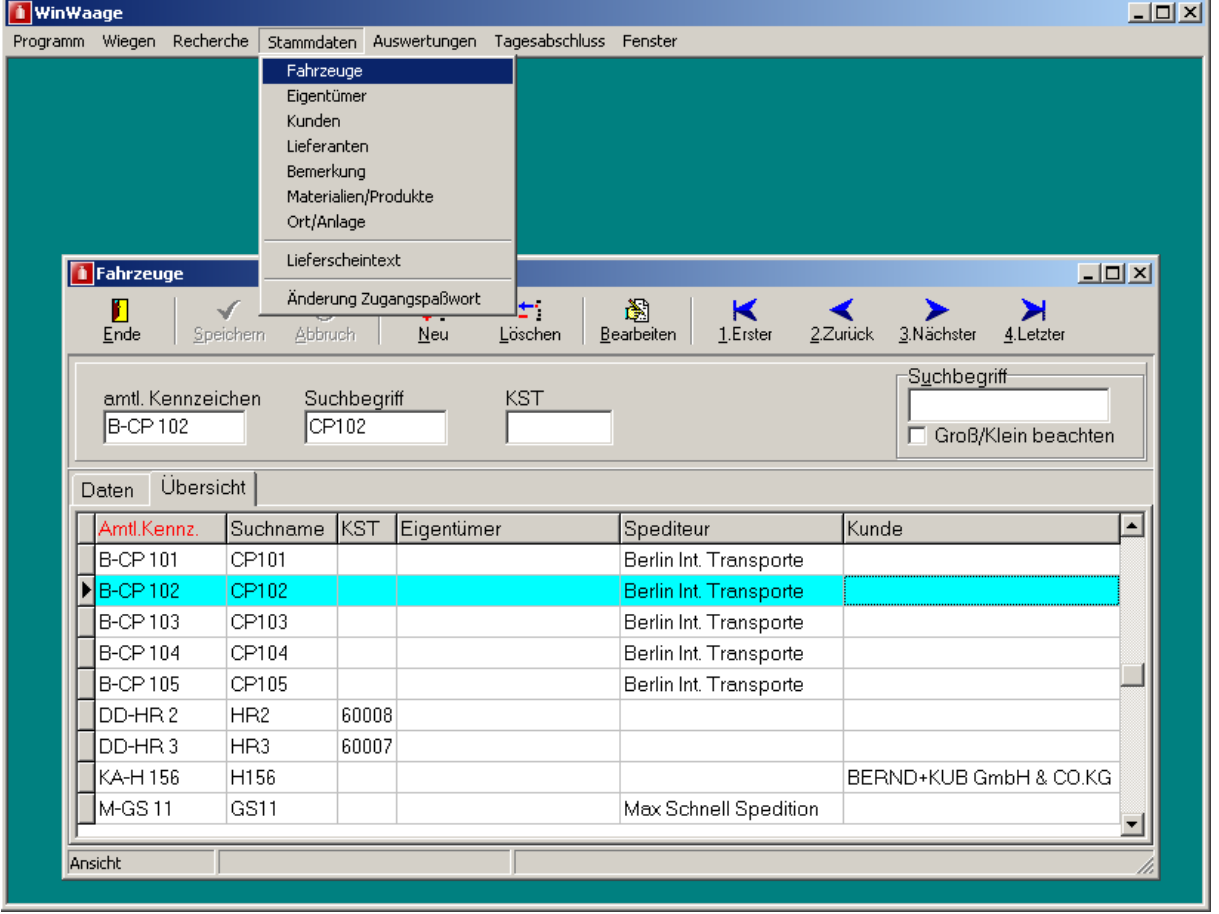

Unter dem Menü Stammdaten – Lieferscheintext kann ein kurzer Werbehinweis erfasst werden. Dieser erscheint unterhalb der Wiegedaten auf dem Lieferschein (bzw. Wiegeschein). Die Datei wird im Daten - Verzeichnis zentral gespeichert.

# **Verwiegungen**

Es stehen unter dem Menüpunkt *"Wiegen*" drei Arten der Verwiegung zur Verfügung.

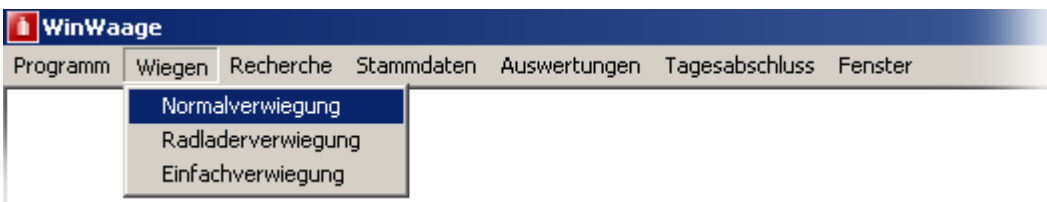

Es kann immer nur eines der genannten Eingabeformulare aufgerufen werden! In den meisten Fällen wird die Normalverwiegung genutzt.

#### **Normalverwiegung**

#### **Einfahrt**

Die Eingabemaske für die Normalverwiegung enthält eine Taste zum Umschalten zwischen Einfahrt und Ausfahrt des Fahrzeuges.

Das Umschalten kann per Mausklick bzw. auch mit der Enter- oder Leertaste (nur wenn die Taste Ein-/Ausfahrt den Fokus hat) erfolgen.

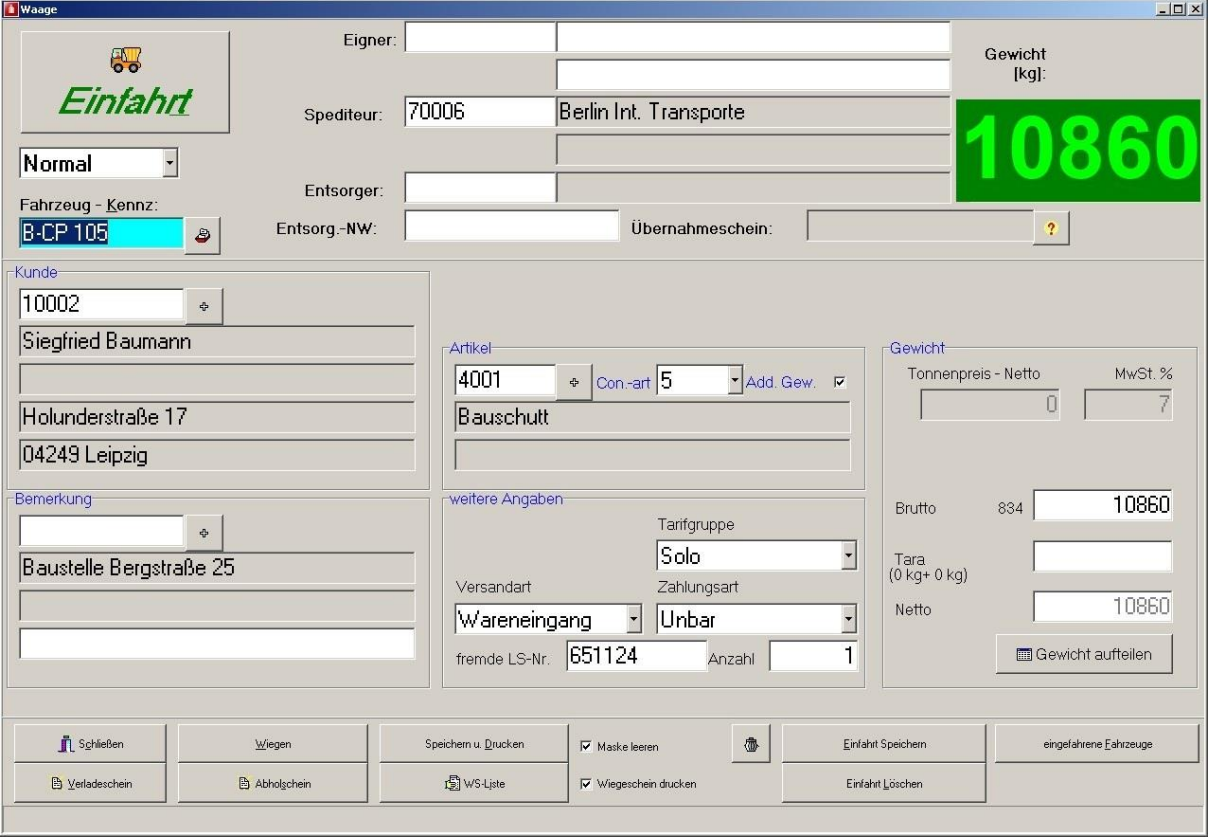

Bei der Einfahrt können so viele Informationen wie zu diesem Zeitpunkt bekannt sind in das Formular eingetragen werden. Mindestens aber muss das Kennzeichen des Fahrzeuges eingegeben sein, um es über den Button *"Einfahrt speichern"* in eine Datei der im Steinbruch/ Deponie befindlichen Fahrzeuge abspeichern zu können. Dort ist es jederzeit mit den bereits erfassten Daten abrufbereit und kann auch erneut gespeichert werden, nachdem beispielsweise Daten ergänzt wurden. Das Programm sucht nach Eingabe des Kennzeichens immer zuerst in dieser Datei und ruft dann die Daten von dort ab.

Das Drucken des Wiege- bzw. Lieferscheines ist nur bei Ausfahrt möglich.

Die Stellung der Schaltfläche Einfahrt/ Ausfahrt entscheidet in Verbindung mit der Versandart darüber, ob das Gewicht als Brutto oder Tara vom Programm eingetragen wird.

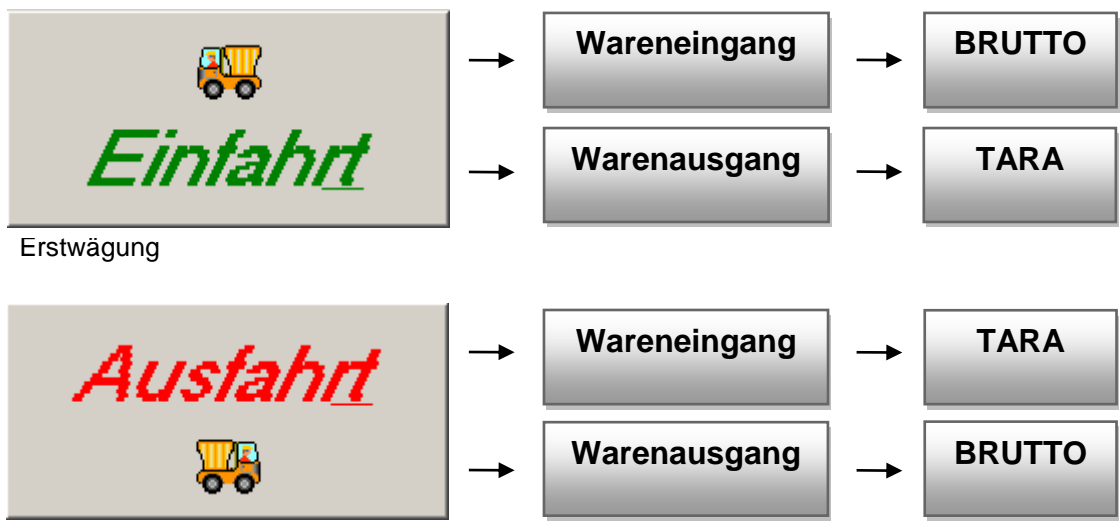

**Zweitwägung** 

#### **Eingabe der Wiegedaten**

Das Füllen der Eingabefelder kann in beliebiger Reihenfolge geschehen, sinnvoller ist es jedoch mit dem KFZ - Kennzeichen zu beginnen.

Erfolgt die Bestätigung der Eingabefelder mit der Entertaste, wird die optimale Eingabereihenfolge automatisch eingehalten.

Bei unvollständiger Eingabe des Kennzeichens oder wenn die Suche erfolglos bleibt, wird ein Auswahlformular aufgeblendet.

Die Suche in den Eingabefeldern (wie Fahrzeug, Kunde, Baustelle, ... ) wird nur ausgelöst, wenn mindestens ein Zeichen eingetragen ist.

Die Auswahl des gewünschten Datensatzes (Fahrzeug, Kunde, etc.) kann mit der Maus oder den Pfeiltasten erfolgen, die Bestätigung mit der Taste OK oder der Entertaste. Bei Abbruch bzw. Esc springt der Cursor in das Eingabefeld zurück. Eine Ausnahme bildet hier das KFZ - Kennzeichen. Es wird wie eingegeben akzeptiert, ohne daß es in den Stammdaten erfasst sein muss. Dies ist bei selten wiederkehrenden Fahrzeugen nützlich.

Der zum ausgewählten Fahrzeug hinterlegte Eigentümer wird übernommen. Anschließend kann ein Spediteur anhand der Nummer bzw. des Suchbegriffes eingetragen werden.

Im Eingabefeld Kunde sind alle in den Stammdaten hinterlegten Kunden verfügbar. Die zum Kunde hinterlegten Zahlungskonditionen (Barzahler oder gesperrt) übernimmt das Programm in das Feld Zahlungsart.

Bei Barzahlern wird der Preis aus den Materialstammdaten oder dem Auftrag gezogen und kann auf dem Lieferschein mit ausgedruckt werden.

Nachdem der Kunde eingetragen ist, werden in den Feldern Baustelle und Auftrag nur die aus den aktuell angelegten Aufträgen verfügbaren Informationen abgerufen. Zur Baustelle kann eine zusätzliche Erläuterungszeile eingegeben werden.

Die ausgewählte Auftragsposition übergibt automatisch das Material.

Ist die Auftragsnummer vorher schon bekannt, kann natürlich auf die Eintragungen zu Kunde und Baustelle verzichtet werden.

Aus dem Auftrag ermittelt das Programm die zulässige Versandart und trägt diese in das Formular ein. Sind mehrere Versandarten zulässig, wird standardmäßig *"frei Bau"* vorgeschlagen.

Zur Auftragsposition kann über den Menüpunkt "gelieferte Menge" oder die Summentaste neben der Auftragsnummer die, bis zum aktuellen Zeitpunkt, gelieferte Menge angezeigt werden.

Sofern Lagerorte gespeichert sind, stehen diese im gleichnamigen Auswahlfeld zur Verfügung.

#### **Ausfahrt**

Wurde das Fahrzeug bei der Einfahrt gespeichert, braucht nun nur noch das Kennzeichen eingegeben werden und alle bereits erfassten Daten zum Fahrzeug werden in das Formular übernommen.

Das Gewicht wird mittels der Schaltfläche "Wiegen" vom Terminal abgerufen.

Das Drucken und Abspeichern des Lieferscheines wird über den Button *"Speichern und Drucken"* ausgelöst. Zuvor werden vom Programm noch die Lieferscheinnummer ermittelt, verschiedene Prüfungen durchgeführt und ggf. Fehlerhinweise angezeigt.

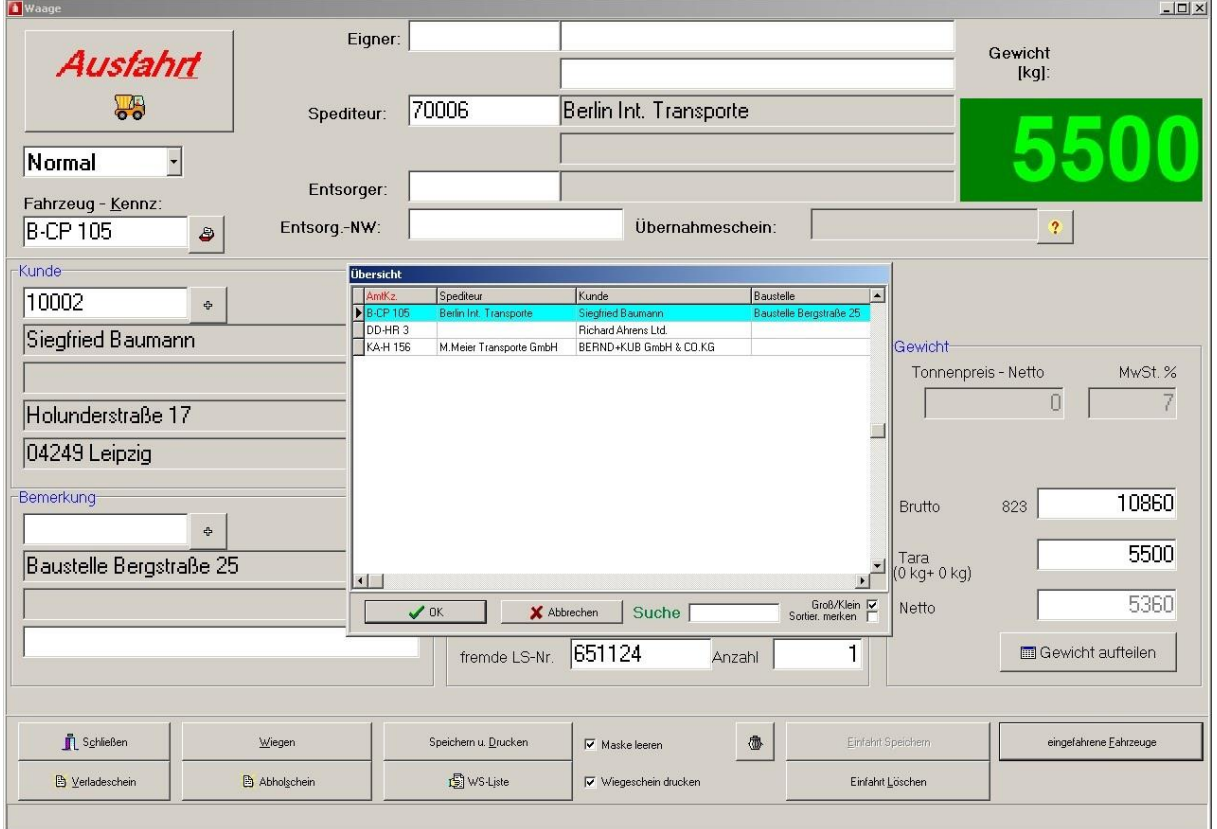

## **Radladerverwiegung**

Der Unterschied zwischen Radlader- und Normalverwiegung besteht lediglich in der manuellen Eingabe der Lieferschein-, Radladernummer, der Gewichte und des Datums der Verwiegung. Außerdem steht hier die Ein- / Ausfahrtfunktionalität nicht zur Verfügung. Dies wird z.B. zur Nacherfassung verwendet.

## **Einfachverwiegung**

Die Einfachverwiegung führt keinerlei Prüfung durch. Das Gewicht kann ebenfalls manuell eingegeben werden. Bei Barzahlern wird ein Festpreis eingegeben, unabhängig von der gewogenen Menge. Diese Methode wird verwendet um reine Wiegungen ohne Materialabgang oder Eingang durchzuführen (z.B. für Behörden oder Polizei).

# **Wiegeschein/ Lieferschein**

Der als Standard im Programm hinterlegte Wiegeschein entspricht den Vorgaben des Eichamtes. Es ist jederzeit möglich ein individuelles Design angepasst nach Ihren Wünschen zu gestalten. Die Einstellungen im Programm und auch die Änderung des Wiegescheins können erst nach Eingabe eines hinterlegten Passworts erfolgen. Somit bleibt gewährleistet, dass Änderungen nur von qualifiziertem Personal vorgenommen werden.

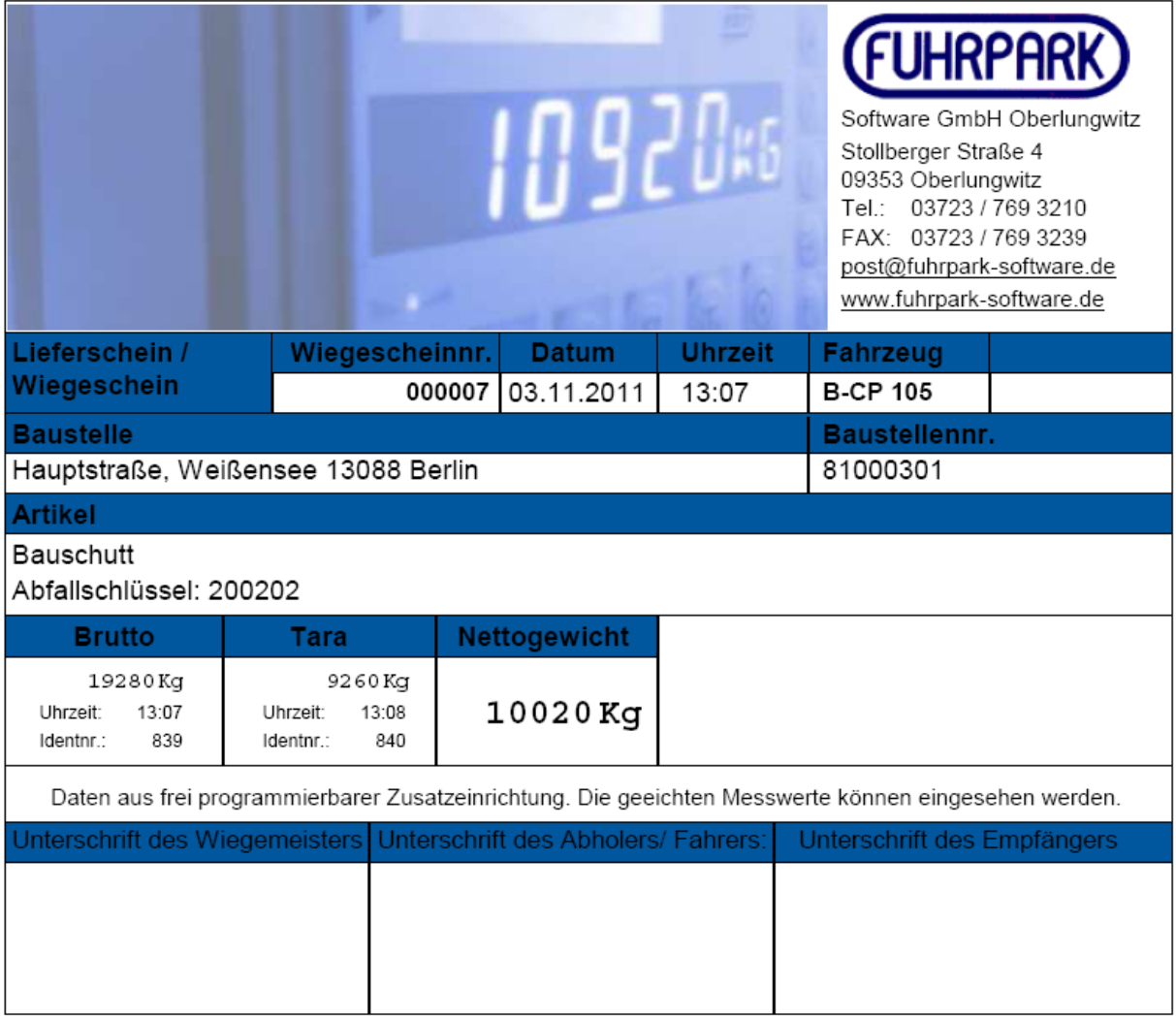

Nachfolgend ein Beispiel für einen Transportschein/ Wiegeschein:

п.

# **Recherche und Stornierung**

Die umfangreiche Recherche ermöglicht es sofort Zugriff auf die Daten aller Wiegungen zu haben. Dies ist auch über einen Zeitraum von mehreren Jahren möglich. Die Tabellenspalten können individuell nach Größe abgeändert bzw. je nach Bedarf ausgeblendet und entsprechende Einstellungen gespeichert werden.

![](_page_7_Picture_48.jpeg)

In der Ansicht für den Einzelbeleg haben Sie dann die Möglichkeit den Ausdruck eines Wiegescheins zu wiederholen bzw. zu stornieren.

![](_page_7_Picture_49.jpeg)

Seite 8 © FUHRPARK Software GmbH Oberlungwitz 1999-2020

## **Auswertungen**

![](_page_8_Picture_46.jpeg)

#### **Nachweisliste**

Darstellung der Aus- und/ oder Eingänge pro Baustelle nach Kunde in einem gewählten Zeitraum.

Auswahl der Kriterien:

![](_page_8_Picture_47.jpeg)

Ausdruck der Auswertung anhand unseres Beispiels von dem Wiegeschein und der Recherche:

![](_page_8_Picture_48.jpeg)

04.11.2011 11:24:34

#### **Material-/Sortenstatistik**

Die Material- / Sortenstatistik zeigt die Eingangs- und Ausgangsnettosummen der Materialien des laufenden Kalenderjahres bis zu dem eingegebenem Datum pro Tag, Monat und Jahr.

#### **Input / Output Statistik**

Hier werden die Bestände in einem angegebenen Zeitraum aus Ein- und Ausgängen aufsummiert. Nachfolgend ein Beispiel:

### **INPUT / OUTPUT Statistik**

#### Zeitraum: 01.01.2007 - 01.02.2007

![](_page_9_Picture_58.jpeg)

Ende der Liste

#### **Journal – Zeitraum**

Diese Art der Auswertung ermöglicht es mit einigen Auswahlkriterien, wie z.B. *"nur Barzahler"* individuelle Abfragen zu erstellen.

![](_page_10_Picture_144.jpeg)

#### **Allgemein**

Hier ist es möglich individuelle Abfragen in Form von SQL-Befehlen zu hinterlegen.

## **Tagesabschluss**

Der Tagesabschluß wird normalerweise nur einmal nach Schichtende durchgeführt, kann aber auch öfter wiederholt werden. Hierbei werden in eine Übergabedatei auf dem Server alle bisher noch nicht übergebenen Wiegedaten geschrieben. Diese Datei wird solange ergänzt, bis das Programm WinFuhr® oder WinFuhr®Containerdienst die Daten übernimmt und die Datei anschließend löscht.

Ist es also erforderlich die Daten aktueller zu halten, kann der Tagesabschluss ebenfalls öfter ausgeführt werden.

Es wird empfohlen, anschließend im Menü Tagesabschluss die Punkte *"Tagesprotokoll drucken"* und *"Laden vom Server"* aufzurufen.

Bei Letzterem werden alle zum Programmlauf notwendigen Daten vom Server auf die lokale Arbeitsstation geladen. So wird gewährleistet, dass auch wenn das Netzwerk einmal nicht verfügbar ist, weiterhin Fahrzeuge gewogen werden können.

Die Daten haben dann natürlich den Stand des letzten Abrufes - deshalb ist es besser dies einmal mehr auszuführen als zu selten!

## **Sonstiges**

In regelmäßigen Abständen (z.B. monatlich) sollte eine Datenreorganisation gestartet werden. Diese entfernt gelöschte Datensätze physisch aus den Dateien und richtet Sortierungen neu ein. Dies ist auch der Ausführungsgeschwindigkeit des Programmes zuträglich.

Im Menüpunkt *"Druckereinrichtung"* kann ein Drucker sowie dessen Eigenschaften eingestellt werden, welchen das Programm standardmäßig verwenden soll.

Mittels dem Menüpunkt "Waagenschnittstelle" können die Übertragungsparameter der seriellen Schnittstelle zum Wiegeterminal eingestellt werden. Dies wird normalerweise nur einmalig beim Einrichten des Programms notwendig.

## **Besonderheiten**

#### **Remote - Netzwerk**

Bei Benutzung des Programms in entfernten Netzwerken sollte nachfolgende Abarbeitungsreihenfolge beachtet werden.

- 1. Vor den täglichen Verwiegungen ist der Programmpunkt Remotedaten (Stammdaten abholen) – auszuführen. Die notwendigen Stammdaten werden dann vom entfernten Server auf das Arbeitsverzeichnis des Waagenprogramms kopiert.
- 2. Zum Tagesabschluss ist der Programmpunkt Tagesabschluss (Übergabe an FUHRPARK) – auszuführen. Es werden alle Verwiegungen in eine Übergabedatei (Standard: FPWDATEN.DBF) im Arbeitsverzeichnis geschrieben. Es ist möglich diesen Programmteil auch mehrmals täglich auszuführen. Die Übergabedatei wird dann entsprechend ergänzt.
- 3. Nun kann der Menüpunkt Remotedaten (Wiegedaten übergeben) ausgeführt werden. Das Programm prüft an dieser Stelle, ob die Übergabedatei im entfernten Netzwerk bereits verarbeitet wurde. Ist dies nicht der Fall, kann die Übergabe nicht ausgeführt werden, und die noch nicht verarbeiteten Daten müssen erst im Programm WinFuhr® oder WinFuhr®Containerdienst eingelesen werden.

Arbeitet das Waagenprogramm nicht in einem lokalen Netzwerk mit mehreren Wiegeterminals zusammen, hat der Menüpunkt – Tagesabschluss (Laden vom Server) keine Bedeutung.

#### **Nutzung von mehreren Waagen**

Es ist möglich zwei Waagen gleichzeitig mit dem Programm zu betreiben. Hierzu muss lediglich die Hardware vorhanden sein (ggf. zwei Serielle Schnittstellen oder ein entsprechendes Terminal) und die Option *"2. Waage am PC im Parallelbetrieb"* aktiviert werden.

![](_page_11_Figure_12.jpeg)

## **WINWAG.INI**

Einstellungen der seriellen Schnittstelle – erfolgt normalerweise über Menü

[COMPORT]

![](_page_12_Picture_232.jpeg)

- Einstellungen der Prüfbits Parameter: [SYSTEM] - CHECKNORM=396, CHECKRAD, CHECKSIMPLE=256 (Normal-, Radlader-, Einfachverwiegung)

 ECVersArt = 1; // Prüfe Versandart ECSpediAbhol = 2; // Prüfe auf Spediteur / Abholer EChasAdress = 1 shl 2; // überhaupt eine Adresse drin ? ECBlankFields = 1 shl 3; // noch freie Felder + Gewicht? ECAuftrag = 1 shl 4: // Auftragsnummer festgelegt ? ECLsNr = 1 shl 5; // Lieferscheinnummer bei Radlader eingetragen? ECDatumZeit = 1 shl 6; // bei Radlader erforderlich - da nicht automatisch ECMat = 1 shl 7;  $\text{/}$  Material ECKunde =  $1 \text{ shl } 8$ : // Kunde ECBaust = 1 shl 9; // Baustelle

Steuerung Programmlauf - Bits Parameter: [SYSTEM] - SYSPROG =540

> // Flags für QSysProg - Steuern Programmverhalten FSysMatV0 = 1; // rein numerische Materialnummern mit automat. Vornullen FSysBauAuto = 2; // nach Verlassen der Kundennummer wird autom. Baustelle aufgeblendet FSysAufAuto = 1 shl 2; // autom. Auftragauswahl einblenden FSysMitAbruf = 1 shl 3; // Auswahl zwischen Aufträgen/Verträgen und Abrufen/Bestellungen FSysDruckTaste = 1 shl 4; // Drucktaste immer aktiv bei Einfahrt und Ausfahrt FSysMatNrBez = 1 shl 5; // in Mat-Bez. weitersuchen wenn keine reine numerische **Eingabe** FSysFirstAbruf =1 shl 6; // Standardmäßig Abrufe aktivieren: 'B' in Feld EA FSysNoAuft = 1 shl 7; // ohne Aufträge und Abrufe - z.B. Stand Alone Version FSysDeponie = 1 shl 9; // Programmsteuerung für eine Deponie

Steuerung Wiegescheindruck - Bits Parameter [SYSTEM] - LSDRUCK = 7

> // Flags für QLSDruck - Steuern, was auf Wiegeschein wo steht FLSMatEAK = 1; // auf dem Lieferschein wird der EAK Code, Bez statt Material gedruckt

FLSNoSped = 2; // keinen Spediteur drucken FLSOrderNr = 1 shl 2; // Bestellnummer des Kunden drucken ( wenn kein Spediteur gedruckt werden soll, wird die Bestellnummer dort gedruckt, andernfalls wird die Bestellnummer unter der Kundenadresse gedruckt) FLSOwn2Row = 1 shl 3; // 2. Adresszeile des Eigentümers drucken FLSNoThanks = 1 shl 4; // ohne den Text 'Betrag dankend erhalten' drucken FLSBau2Row = 1 shl 5; // statts Bemerkung 2. Baustellenzeile, aber nur wenn Bemerkung leer

Steuerung Menü für Stammdaten (für Einzelplatz erforderlich) Parameter [SYSTEM] - MENUSTAMM=15

- // Flags für verfügbare Menüs QMENUS FMenuKunde = 1; // Stammmdaten Kunde FMenuLiefer = 2; // Stammmdaten Lieferant FMenuBaust = 1 shl 2; // Stammmdaten Baustelle FMenuMat = 1 shl 3; // Stammmdaten Material
- Pfad für Sekundärserver

[SYSTEM] - SERVDIR=P:\fuhrloed\

- vertikale Verschiebung (Offset) des Lieferscheines beim Druck

[SYSTEM] - LSKORR=24 (Pixel)

variable Bezeichnungen in Formularen und auf Lieferschein

**IVARIABELI** OWNER=Transporteur ( Standard: Eigentümer) CUSTOMER=Erzeuger ( Standard: Kunde) KIND=Abfallart (Standard: Material)

Steuerung der Waagenprotokolle

[TERMINAL] – (Standardwerte sind dargestellt) PROTOCOL=1 (1- Widra, 2- Pfister ENQ, 3-RAG90; 4-GIP Gmbh PR1613, 5- DISOMAT, 6-BRAHN-LÜBBE Minipond 25) FAKTOR=1000 (Multiplikator für empfangene Mengeneinheit) BCC=0 (1 – mit BlockCheckCharacter)

Steuerung Remote – Netzwerk

![](_page_13_Picture_204.jpeg)

WINWAG.RGA (Textdatei - mit NotePad erstellen)

Mit genau zwei Zeilen für die RadioGroup - RGvonAuft. Falls diese Datei existiert, werden die Zeilen dieser Datei im Wiegeformular angezeigt, wenn das Flag FSysMitAbruf gesetzt ist.

z.B.

&Aufträgen &Bestellungen

Standard, Datei existiert nicht:

&Verträgen &Aufträgen/ Bestellungen

![](_page_15_Picture_0.jpeg)

WinFuhr<sup>®</sup> Software für Speditionen und **Transportbetriebe** 

![](_page_15_Picture_3.jpeg)

WinFuhr<sup>®</sup>Containerdienst Software für Containerdienste und Entsorgungsfachbetriebe

![](_page_15_Picture_6.jpeg)

WinFuhr<sup>®</sup>Waage Software für Fahrzeugwaagen

![](_page_15_Picture_9.jpeg)

WinFuhr<sup>®</sup>Disposition Software zur Fahrzeugdisposition

![](_page_15_Picture_12.jpeg)

FPControl Software zur Fahrzeugverwaltung

![](_page_15_Picture_15.jpeg)

WinFuhr®Lademittelverwaltung Software zur Lademittelverwaltung

![](_page_15_Picture_18.jpeg)

WinFuhr<sup>®</sup>FPKFZul Software zum Erstellen von Zulassungsbescheinigungen Teil II in Verbindung mit dem KBA

![](_page_15_Picture_21.jpeg)

WinFuhr<sup>®</sup>Lenkzeit aktuelle Kontrolle der Fahrerlenkzeiten in Verbindung mit Webfleet Solutions